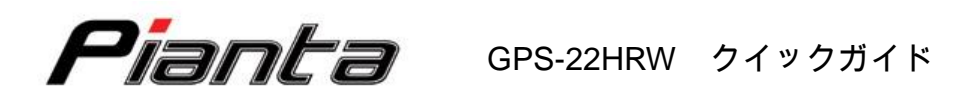

# 1.ソフトウェア インストール方法

■インストールの前に起動中のアプリケーションはすべて終了して下さい。

1.1 Windows 7 (32-bit) /Vista (32-bit) インストール

| 1.<br>"Yes"をクリックしてインストールをすすめ<br>て下さい。<br>ソフトウェアのインストールが完了するま<br>で、USBケーブルを接続しないで下さい。 | User Account Control<br>$\mathbf{x}$<br>Do you want to allow the following program from an<br>unknown publisher to make changes to this computer?<br>GPS Master v1.1.4 Setup.exe<br>Program name:<br>Publisher:<br>Unknown<br>File origin:<br>Hard drive on this computer<br>No<br>(M) Show details<br><b>Yes</b><br>Change when these notifications appear                                                   |
|--------------------------------------------------------------------------------------|----------------------------------------------------------------------------------------------------|
| 2.<br>初回インストール時は、"Next"を選択して<br>下さい。<br>既にインストールされている場合は、<br>"Next"を選択しないで下さい。       | Setup - GPS Master<br>$\circ$ $\circ$ $\circ$<br><b>Welcome to the GPS Master Setup</b><br>Wizard<br>This will install GPS Master 1.1.4 on your computer.<br>It is recommended that you close all other applications before<br>continuing.<br>Caution: Please uninstall the previous version first if any.<br>Click Next to continue, or Cancel to exit Setup.<br>Next ><br>Cancel                            |
| 3.<br>フォルダ名を変更したい場合は、変更して<br>下さい。そのままでよければ、"Next"を選<br>択して下さい。                       | Setup - GPS Master<br>$\Box$ $\Box$ $\Box$<br><b>Select Destination Location</b><br>Where should GPS Master be installed?<br>Setup will install GPS Master into the following folder.<br>To continue, click Next, if you would like to select a different folder, click Browse.<br>C:\Program Files\GPS Master 1.1<br>Browse<br>At least 3.7 MB of free disk space is required.<br>< Back<br>Next ><br>Cancel |

Page 1/22

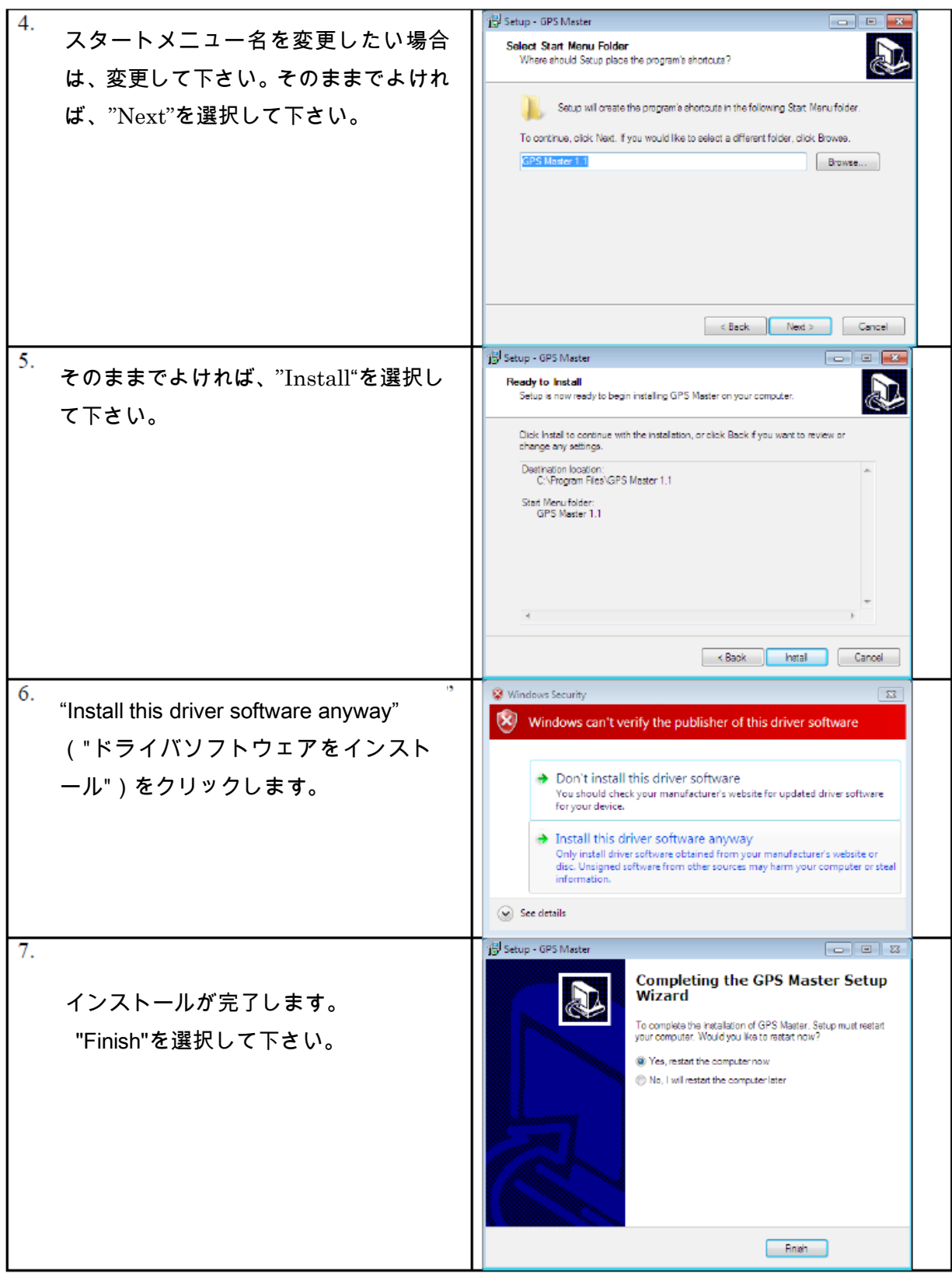

ソフトウェアを実行する前にコンピュータの再起動することをお勧めします。 Page 2/22

1.2 Windows XP (32-bit) インストール

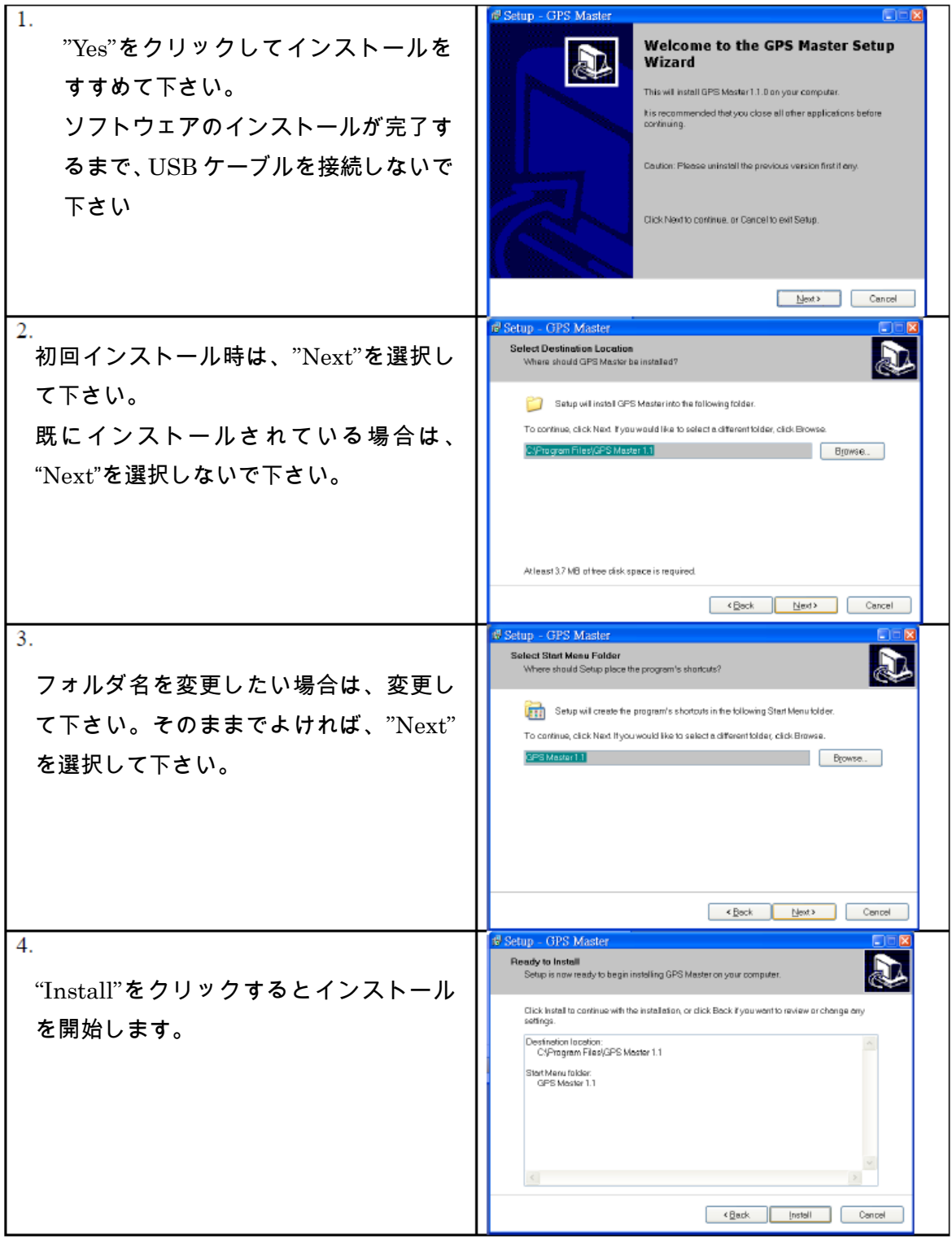

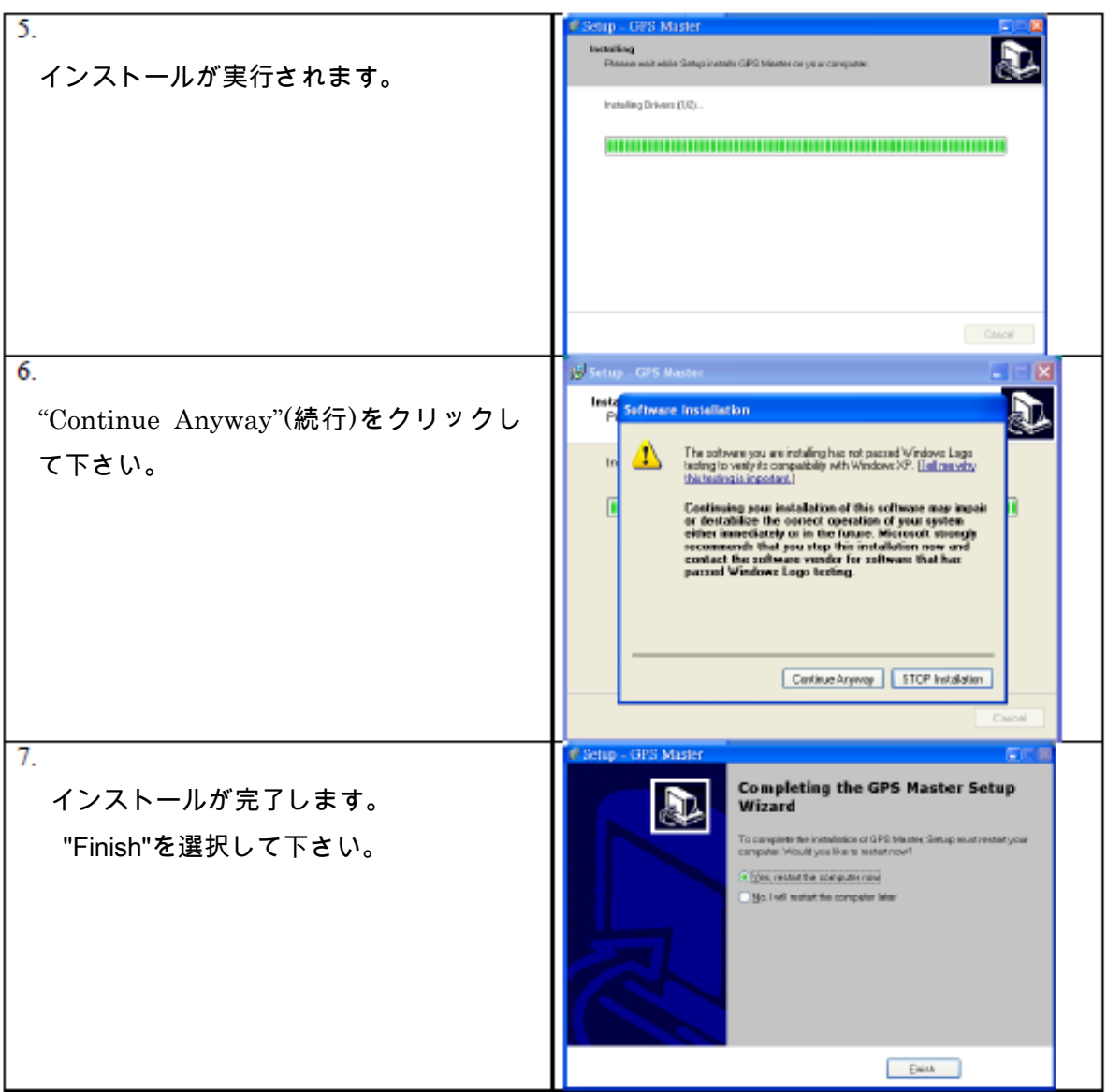

ソフトウェアを実行する前にコンピュータの再起動することをお勧めします。

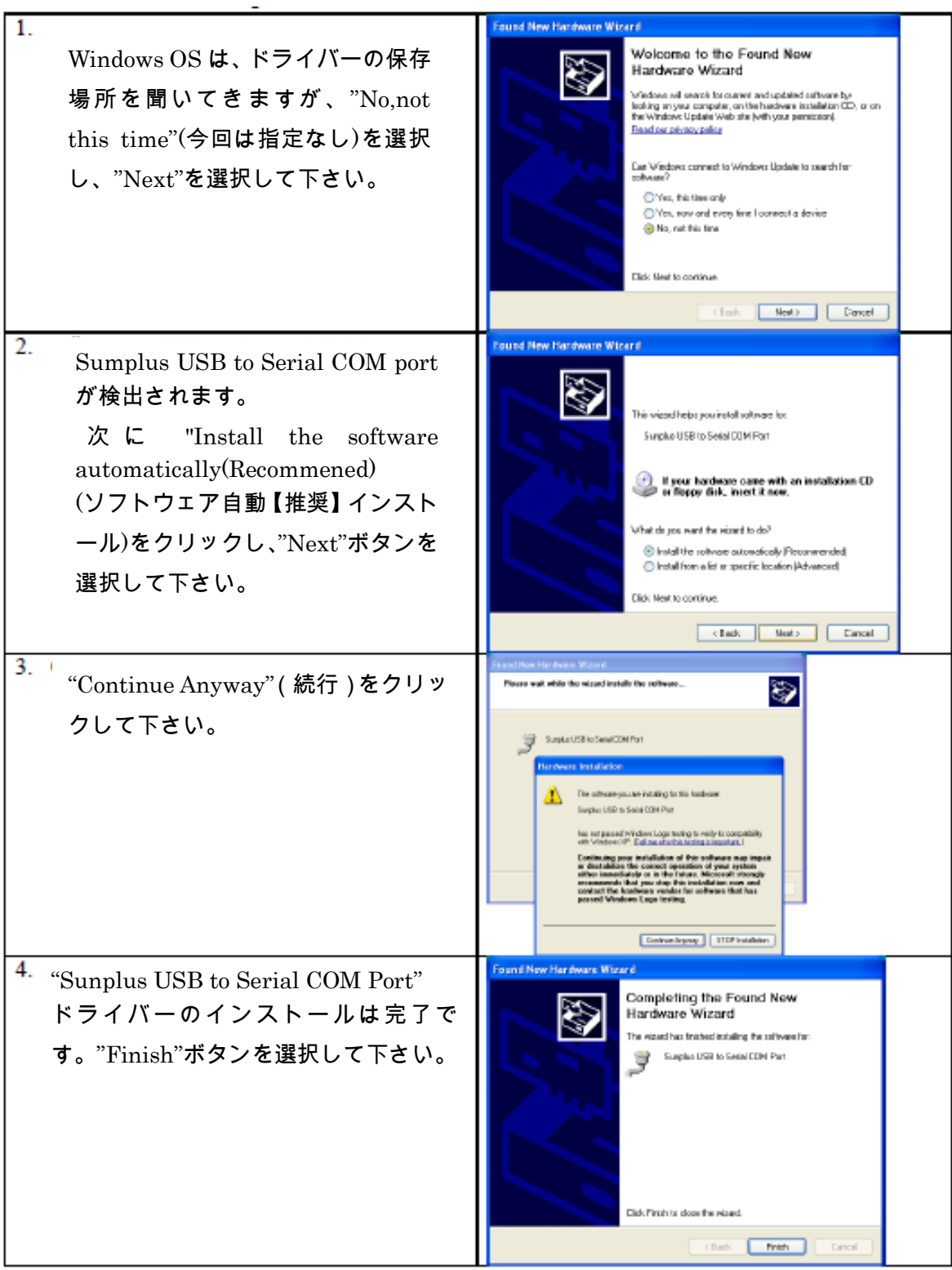

1.3 PC に USB ケーブルを接続します。

2.はじめに

Pianta GPS-22HRW ハートレートウォッチの付属ソフトウェアは、ワークアウ トの履歴、トラックログの確認、設定などができる総合アプリケーションです。 対応 OS は、Windows XP,Vista,7(32bit 版のみ)で動作します。

PC との通信は、専用の USB ケーブルでデータ通信、充電をおこないます。 3D 地図を表示する場合、別途 Google Earth(GE)をインストールする必要があり ます。

Google から無料です。このリンクからダウンロードすることができます。 <http://earth.google.com/download-earth.html>

\* Pianta GPS-22HRW のソフトウェアをインストールする前に、Google Earth(GE)をインストールすることをお奨めします。

### 2.1 機能

- ・複数の時計のデータ共有サポート
- ・一画面で数種類のワークアウトグラフ表示
- ・Google Earth データ変換
- ・Google マップの簡易パス編集
- ・かんたんワークアウト履歴表示
- · さまざまなデータ出力に対応 (tkl/pth/kml/gpx/nmea/csv)

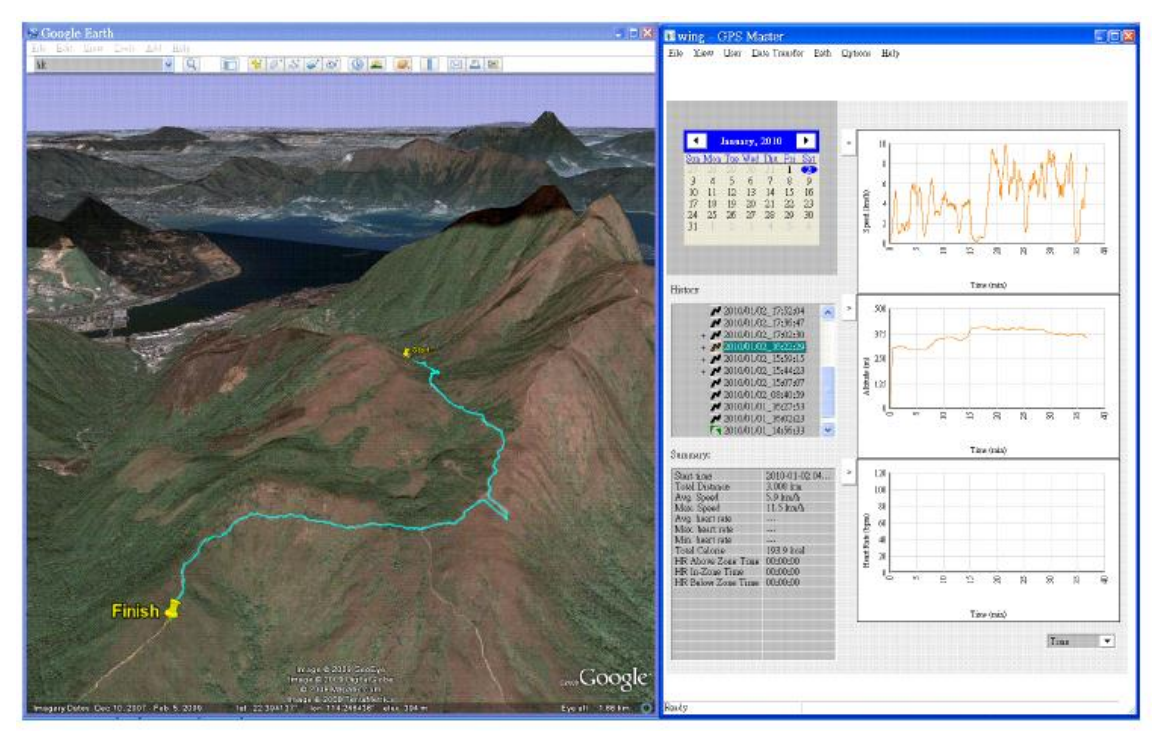

ワークアウト記録:パノラマビューでは、Google Earth とログ記録を表示させ ることができます。(表示には、Google Earth のダウンロード、インターネット 接続環境が必要になります)

- 2.2 ユーザーログイン名作成
- 初回、ソフトウェア起動時に次の様な画面が表示されます。

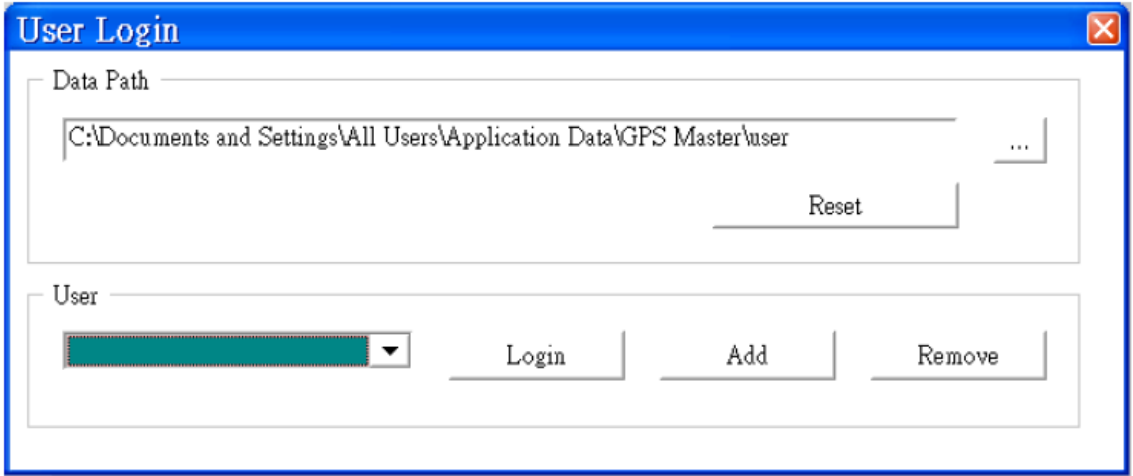

"Data Path"データパスの保存場所を変更することができます。 デフォルト以外の場所に保存したい場合は変更して下さい。

ユーザーデータベースは、初回インストール時は、何も登録されていません。 1 台の PC で複数のユーザーでソフトをご使用になる場合、"Add"追加を選択し ユーザー名を追加して下さい。

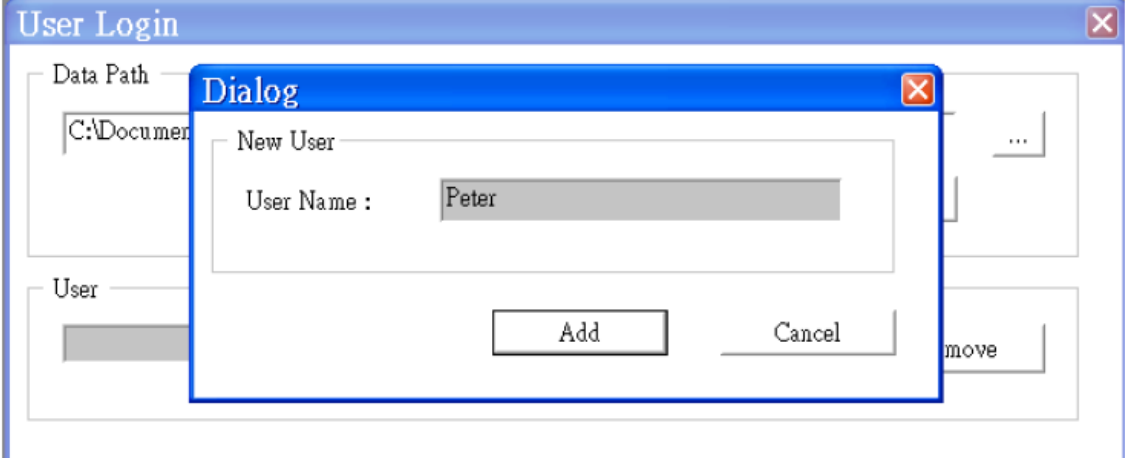

2 つ以上のユーザーをこの画面で追加し忘れた場合、User→Add User を選択す る事に追加することができます。追加完了後、使用ユーザーを選択し、"Login" を押して下さい。

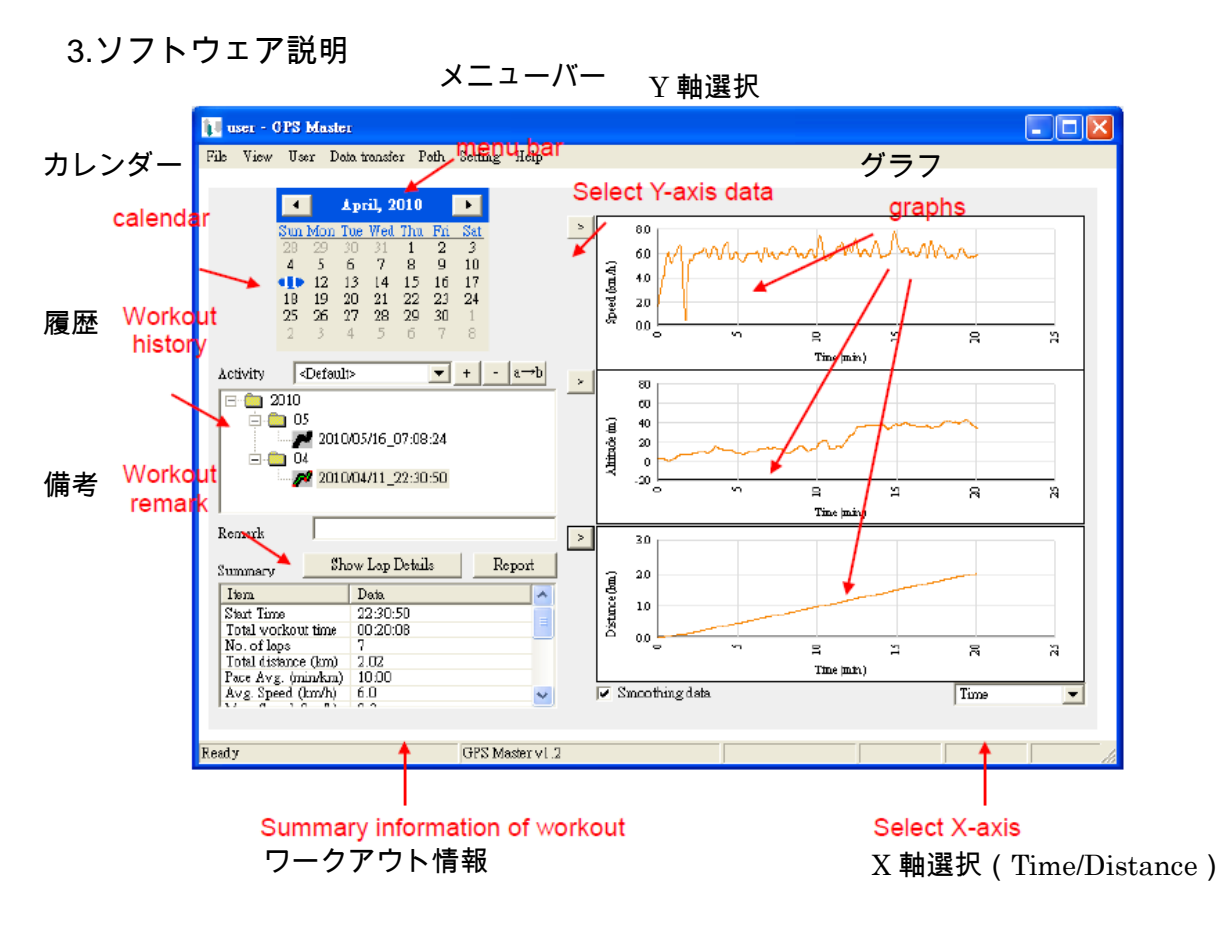

メイン画面は 5 つのセクションに分かれています。

- I.メニューバー
- II.カレンダー
- III.ワークアウト履歴
- IV.ワークアウト情報

V.3 種類グラフ表示

ワークアウト履歴

K ワークアウト履歴(GPS ログ無)

■ ワークアウト履歴 (GPS ログ有)

のアイコンを左クリックする事によって、Google Earth データを見ることが できます。(Setting→Option でクリック、ダブルクリック、無効に変更できます) 注意:

のアイコンの場合、GPS データが記録されていない為、クリックしても、 Google Earth でデータを見ることは、できません。 Page 9/22 ワークアウトの履歴備考(メモの追記)

ワークアウトに短いメモを作成保存することができます。64 文字以内に制限さ れています。

メニューバーの説明

3.1File ファイル

ワークアウトのインポート/エクスポートができます。

インポートできるファイルは、tkl/ss(GPS データ有/無)の2種類

エクスポートは、6 種類になります。

Workout log:tkel path file:pth KML file:kml GPS Exchange file:gpx NMEA file:nmea Comma-separated values file:CSV

例:2010 年 1 月 7 日に 20 時 26 分 08 秒で記録されたファイルの場合 20100107202608.tkl と保存されます。

3.1.1 インポート機能

ワークアウトファイルを読込み、データベースに格納します。

3.1.2 エクスポート機能

・kml - Google Earth でサポートされているファイル

・gpx-(ジーピーエックス、GPS eXchange Format)は、GPS 装置や GPS ソ フトウェアなど、アプリケーション間で GPS のデータをやりとりするためのデ ータフォーマットです。

GPX は、XML Schema ベースでデザインされており、ウェイポイントや軌跡、 ルートなどを記述します。多くの地図ソフトウェアなどで gpx ファイルの入力 に対応しています。

・ nmea-NMEA は 米 国 海 洋 電 子 機 器 協 会 ( National Marine Electronics Association)が定めた規格で、受信機とナビゲーション機器の通信に使用され るプロトコルのことです。nmea-0183 の規格に対応し、本機器では GGA セン テンスと RMC センテンスを下記のサンプルのように出力します。

Page 10/22

#### <出力サンプル>

\$GPGGA,092900.00,4341.53650,N,14230.82770,E,1,10,0.00,234.0,M,,,,\*00 \$GPRMC,092900.00,A,4341.53650,N,14230.82770,E,0.000,0.0,120511,,,A\*53 \$GPGGA,092901.00,4341.53650,N,14230.82770,E,1,10,0.00,234.0,M,,,,\*01 \$GPRMC,092901.00,A,4341.53650,N,14230.82770,E,0.000,0.0,120511,,,A\*52 \$GPGGA,092902.00,4341.53650,N,14230.82770,E,1,10,0.00,234.0,M,,,,\*02 \$GPRMC,092902.00,A,4341.53650,N,14230.82770,E,0.000,0.0,120511,,,A\*51

・pth

パスは、ウェイポイントの集まりです。散らばったウェイポイントを一つの集 積として扱うことができる。または、前点、次点としてリンクさせることも可 能です。リンクさせているウェイポイントは、Path(ルート)を形成します。 GPS-22HRW は 10 個のパスを持っています。各パスには、最大 99 のウェイポ イントを登録することができます。パスは、Lap-to-Waypoint 機能で作成する事 ができます。パス(ルート)は Google Map/Google Earth で作成する事ができ ます。パス名は最大 32 文字まで指定することができます。

・csv

データをカンマ(",")で区切って並べたファイル形式。 主に表計算ソフトやデータベースソフトがデータを保存するときに使う形式 3.2 View→Refresh

履歴閲覧画面のクリアをおこないます。(データの削除ではありません)

3.3 User

3.3.1 User→A d d

新しいユーザーを追加します。

3.3.2 User→Switch user

使用ユーザーの切替をします。

3.4 Data Transfer

3.4.1 Data Transfer→ Receive watch data

PC と GPS-22HRW のデータ通信をおこないます。

USB クリップと GPS-22HRW が正しく接続されていることを確認して下さい。

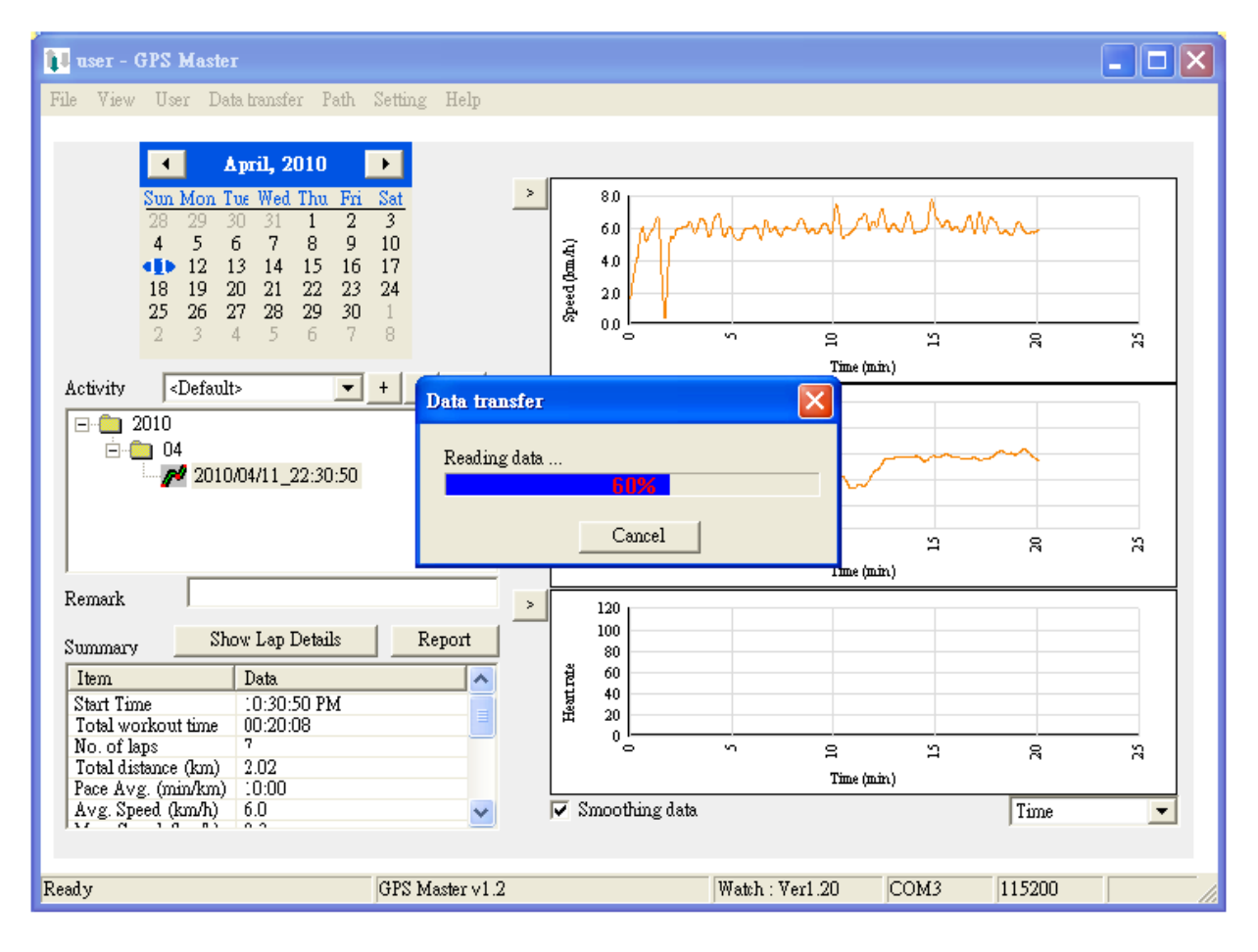

Page 12/22

データ通信によって追加されたデータは、ワークアウトの履歴に追加されます。 履歴には、月毎の階層によってデータが分けられています。ファイルを追加す る時は、File→Import からデータを追加して下さい。

GPS が記録されているデータは、Google Earth から軌跡を見ることができます。 グラフは、左側に表示されます。グラフは、カスタマイズすることができます。 X 軸は、Time/Distance

Y 軸は、Heart rate/Speed/Pace/Altitude/Distance

3.5 Path→Path Manager 3.5.1Path Manager

GPS-22HRW は 10 個のパスを持っています。各パスには、最大 99 のウェイポ イントを登録することができます。

パスは、Path editor によって作成することができます。

新しく Path を作成する場合:New path

Path を保存する場合:Save Path

Path を Google Earth で出力する場合: Expot to GE

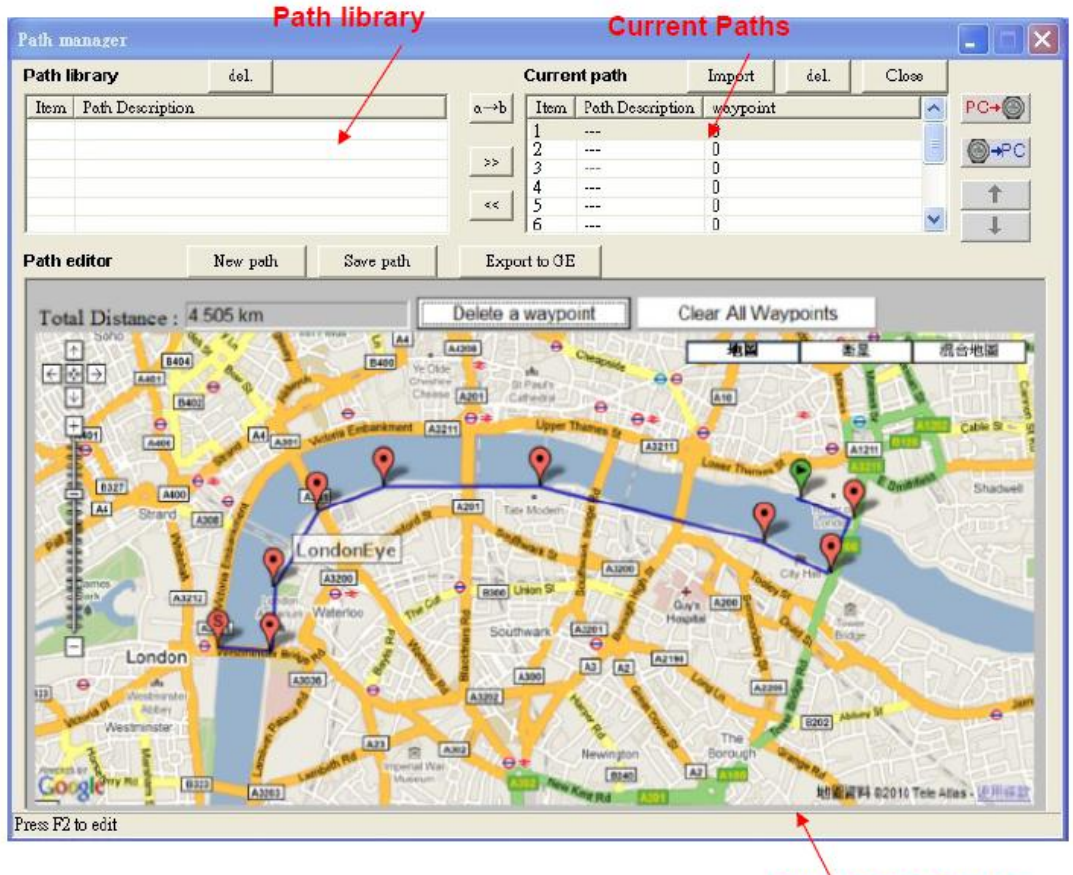

**GMAP Path Editor** 

a.Path Library Section

パスのライブラリにファイル格納することができます。ワークアウトのトラッ クは、 ボタンを押すとパスに変換され、パスのライブラリに配置すること ができます。 アンディー・エンジェー Page 14/22

b.Current Path Section

10 個のパス読み取り/書込みの Path セクションです。

Kml/Pth ファイルをインポートすることができます。

GPS-22HRW からパスを読み取ると上書きされます。

コピーを残しておきたい場合は、Path libray にファイルを残しておいてくださ い。

<mark>\_<< </mark> ボタンを押すと、Current Path から Path library にデータを移動します。 F2ボタン又は、 <mark>a→b </mark>ボタンを押すと、Path 名を編集することができます。

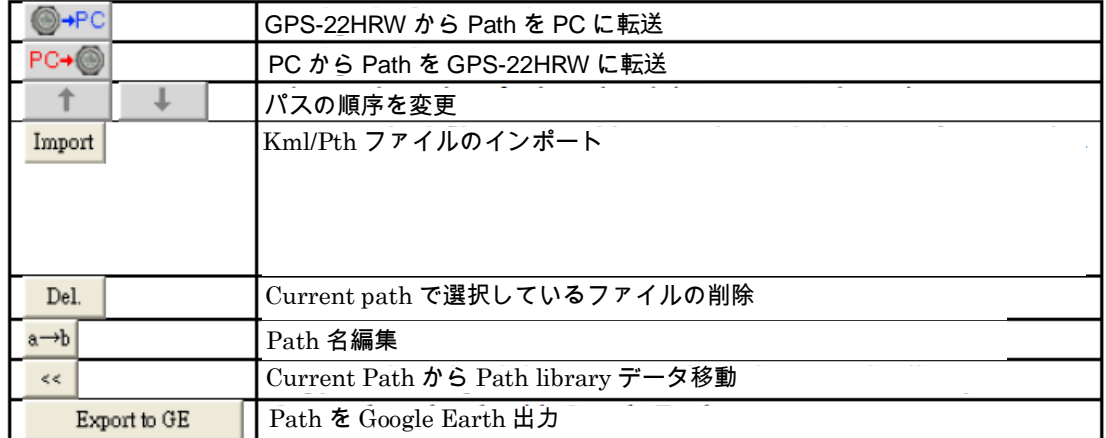

c.Path Editor Section

新しく Path を作成する場合:New path (インターネット接続環境が必要です) Google Earth マップ上をクリックすることによってポイントが作成されます。 Path を保存する場合:Save Path

Path を Google Earth で出力する場合: Expot to GE

ウェイポイントを削除する場合、Delete a way point

ウェイポイントをすべて削除する場合、Delete all way point

ウェイポイント名を編集する場合は、ポイント上でダブルクリックして下さい。 \*ウェイポイント名が 10 文字に制限されています。

Page 15/22

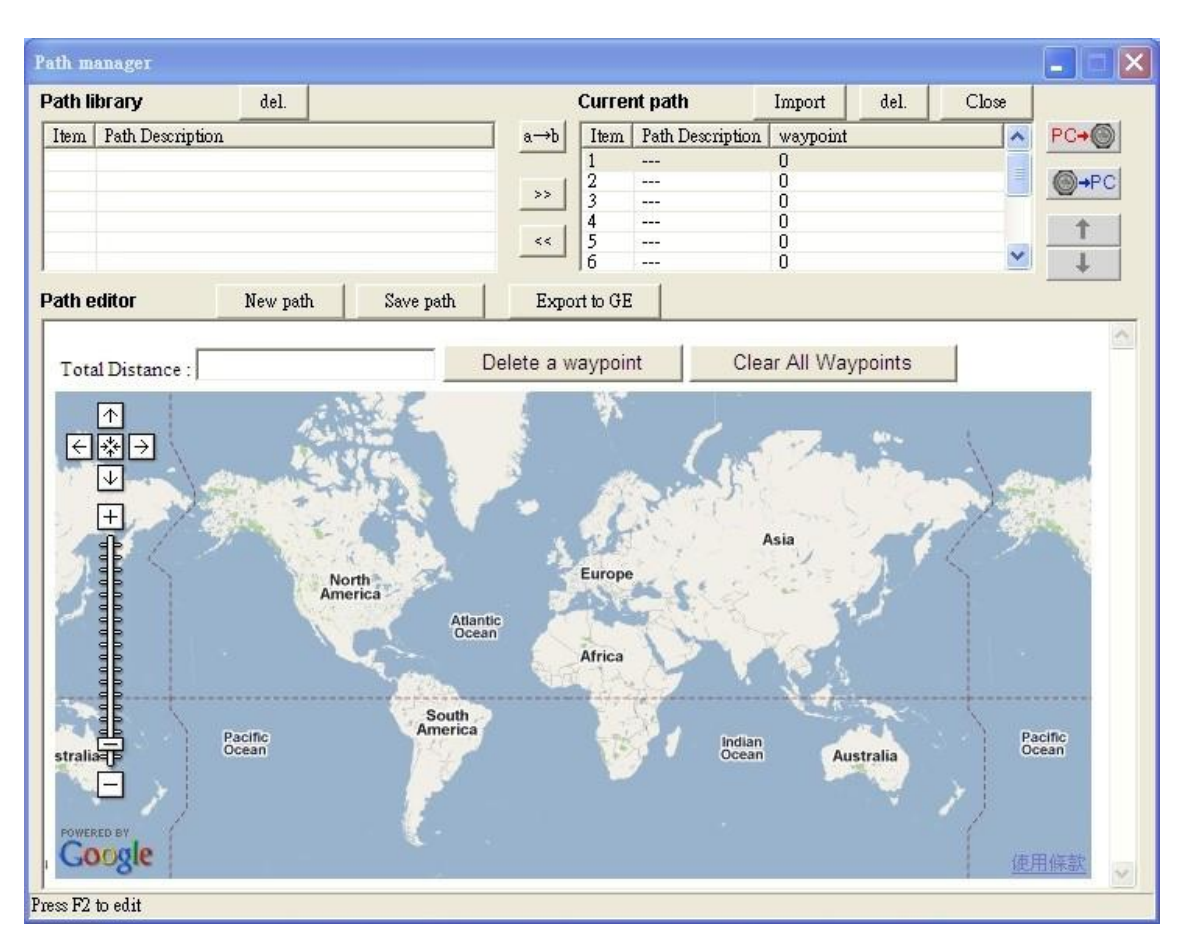

1.Google マップコントロール

地図を移動するには、4 方向キーと+/-(ズームイン/ズームアウト)によって 地図の拡大縮小することができます。

2. Path を保存する場合:Save Path

Save Path→Save and exit で Path の保存は完了します。

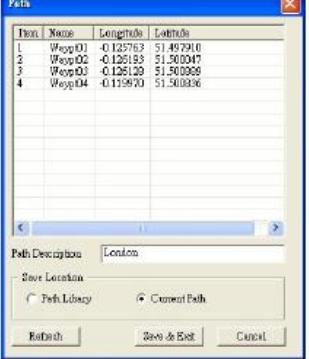

3.6 設定→Watch Configuration 表示設定

3.6.1 Setting→Watch Configuration→View Setting

5 項目のプロフィール(Running,Cycling,Hiking,Sailing,User)をカスタマイズす ることが可能です。カスタマイズは、本体・PC ソフトウェアどちらからでも設 定することが可能です。

・各プロフィールごとに 3 つの画面が表示され、一つの画面ごとに、3 つの項目 を表示可能です。各画面に表示する項目は自由にカスタマイズできます。

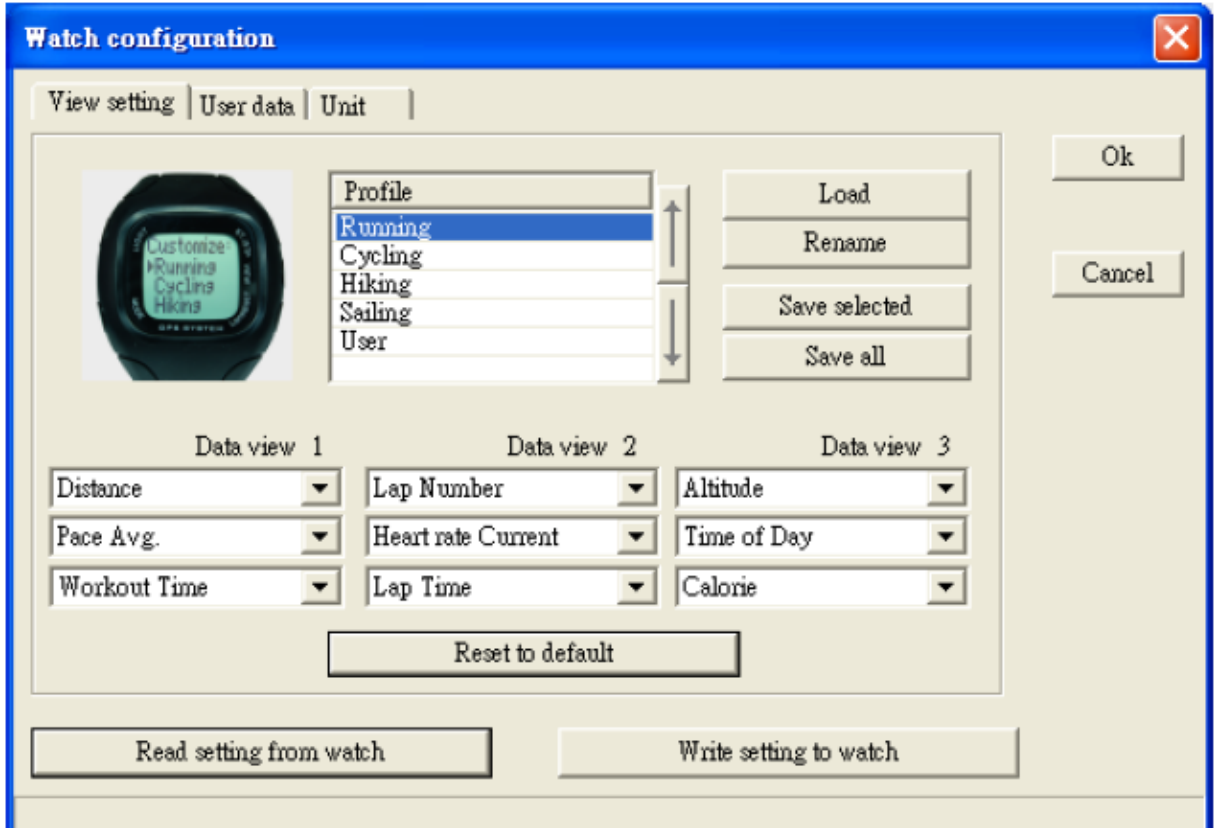

Read Setting from watch: GPS-22HRW より時計内に保存してある設定データ を読込みます。

Write Setting to Watch:PC 側で設定した設定データを時計内に書き込みます。 Reset to default:デフォルト値に戻します。

プロファイルの名前を変更したい場合は、Rename を選択し、最大 10 文字で名 前を入力して下さい。Save selected で保存されます。(Write Setting to Watch で書き込まないと反映されません)

Page 17/22

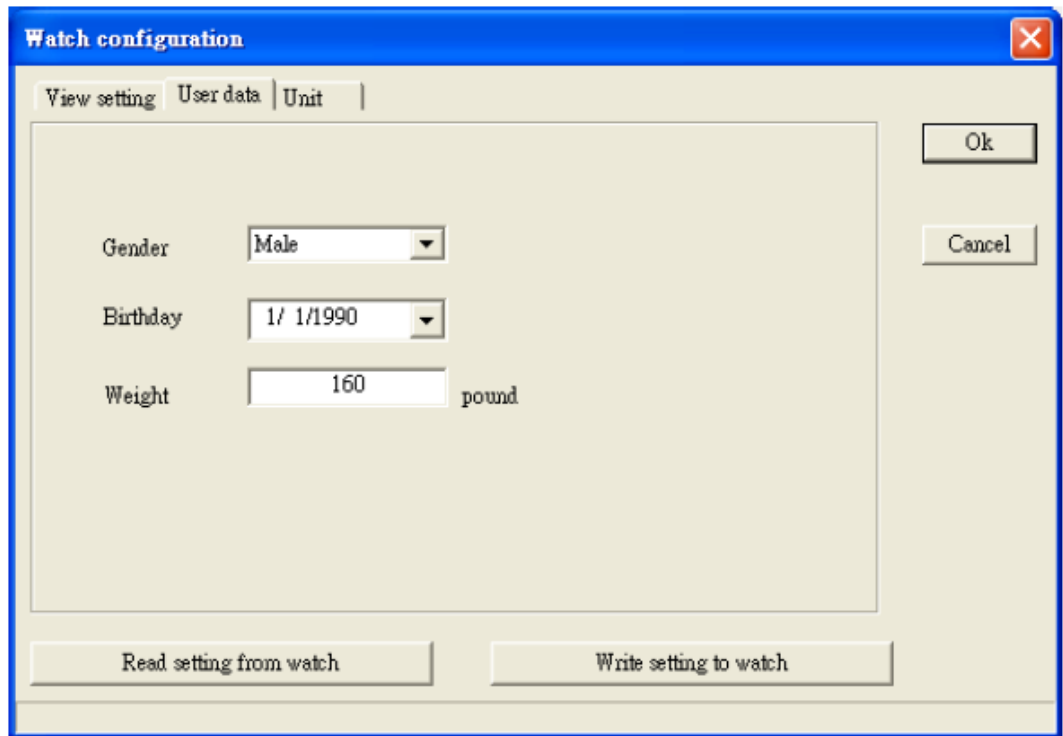

# 3.6.2 Setting→Watch Configuration→User Data

# ユーザーの性別、誕生日、体重を設定することができます。

# 3.6.3 Setting→Watch Configuration→Unit

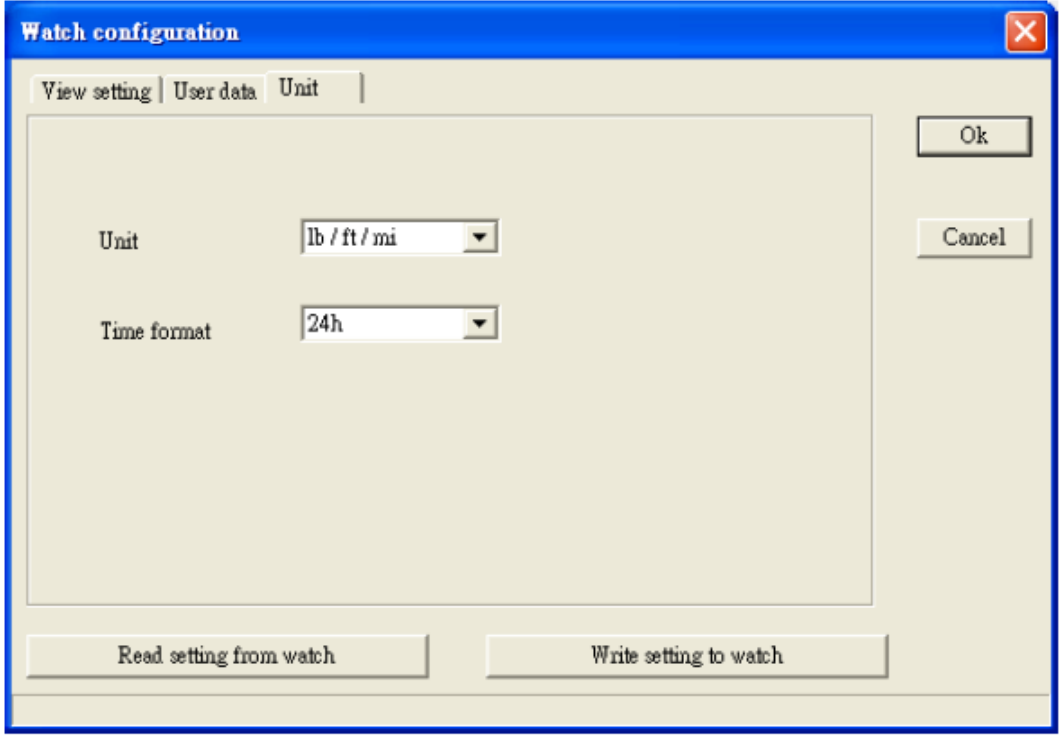

単位、時刻フォーマットを設定することができます。

### 3.6.4 Setting→Option

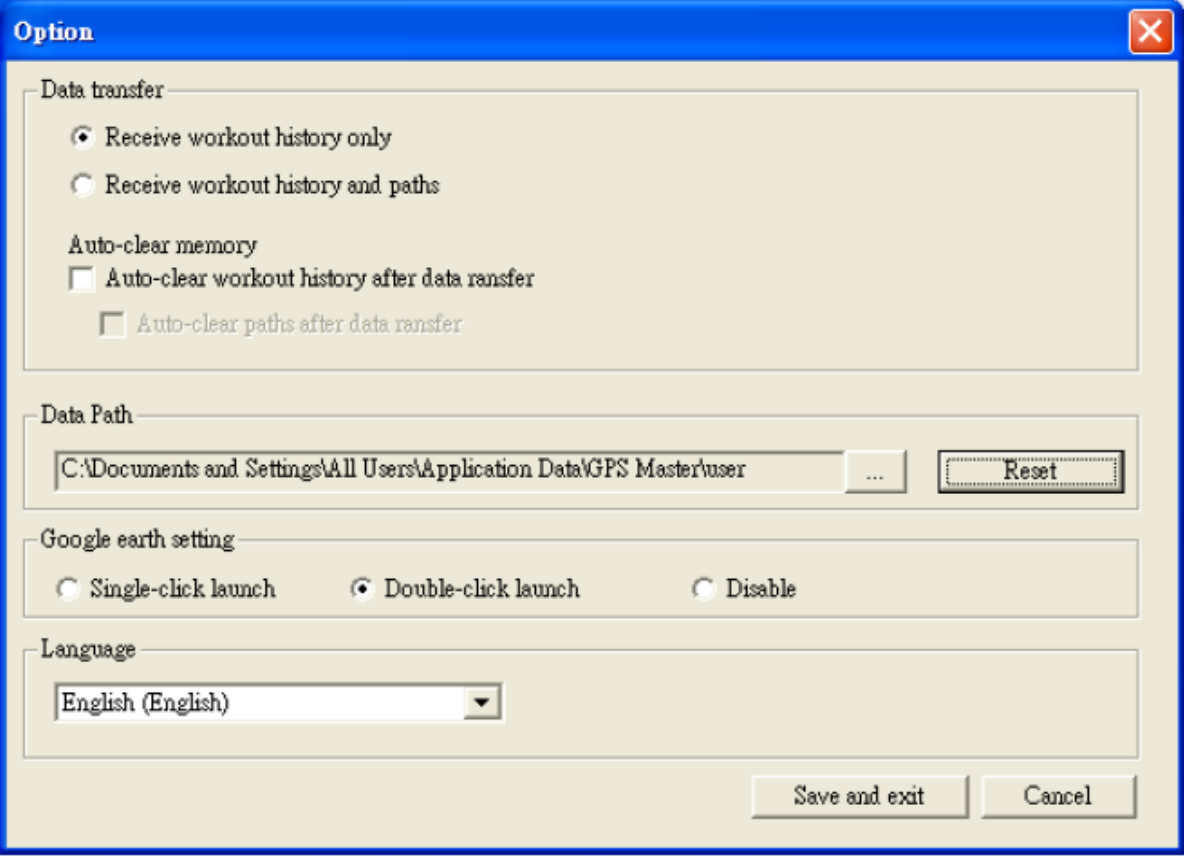

・Receive workout history only

ワークアウト履歴とパスの両方が時計のメモリに格納されています。

Receive workout history only を選択するとワークアウトのみ受信しパスは受信 されません。

・Receive workout history and paths

ワークアウト履歴とパスの両方を受信する設定になります。

・ Auto-clear memory

このオプションが有効になっている場合、データ転送後にデータが自動的に削 除します。

Page 19/22

d.Data Path

"Data Path"データパスの保存場所を変更することができます。 デフォルト以外の場所に保存したい場合は変更して下さい。

e.Google Earth Setting

ワークアウト履歴閲覧時、Google Earth 連動の設定をすることができます。 クリック GE 起動、ダブルクリック GE 起動、無効が選択されている場合は、 Google Earth が起動しません。

トラブルシューティング&FAQ  $\Omega$ データ通信時、COM ポートエラーが表示されるのはなぜですか? A 1)USB ドライバがインストールされているかどうか確認してください。 コントロールパネル>システム>ハードウェア>ディバイスマネージャー>

ポート(COM&LPT)の表示を確認して下さい。適切にインストールされている 場合は、以下の様なアイコンが表示されます。

Sunplus USB to Serial COM Port

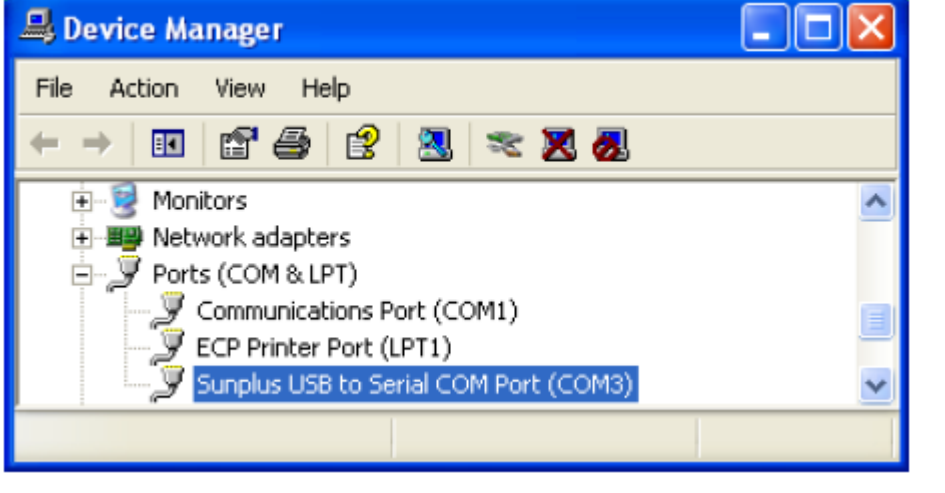

適切にドライバーがインストールされていない場合、 アイコン <mark>メ</mark> ×又は、注意マーク、?等が表示されます。

2)USB ケーブルが PC に接続されている事と、クリップが正しく時計と接続さ れている事を確認して下さい。

Q

データが転送されないのですが製品の故障ですか?

A

1)USB ケーブルが PC に接続されている事と、クリップが正しく時計と接続さ れている事を確認して下さい。接続されている場合は、以下の様なアイコンが 時計側に表示されます。

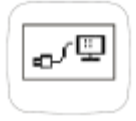

Page 21/22

 $\Omega$ 

ワークアウト履歴を閲覧時、*α*♥マークをクリック/ダブルクリックをしても Google Earth が立ち上がりません。なぜですか?

A

1)Google Earth がインストールされていません。以下リンク先よりインストー ルして下さい。

<http://earth.google.com/download-earth.html>

2)ワークアウト履歴より表示したいデータのアイコンが <mark>パ</mark> マークであること を確認して下さい。<mark>ム</mark> のアイコンの場合、GPS データが記録されていない為、 クリックしても、Google Earth でデータを見ることは、できません。

3)オプション設定で Google earth setting が Disable(無効)になっている場合 シングル/ダブルクリックに変更して下さい。

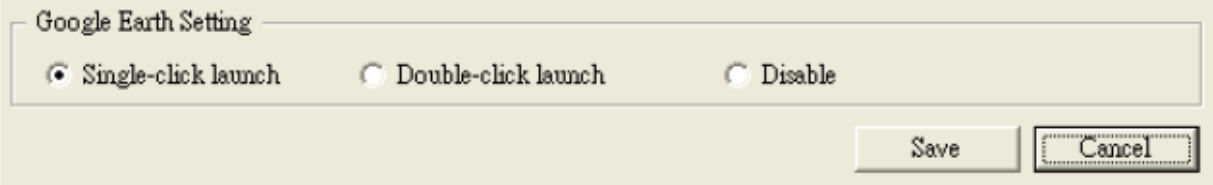

# Q

Path Manager を開くと、地図が表示されないのですがなぜですか?

A

地図を表示するには、インターネット接続環境が必要です。